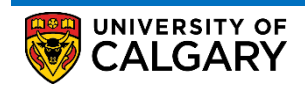

Here are some simple steps to help you successfully register in your courses using the Student Centre:

1. Log into the MyUofC portal

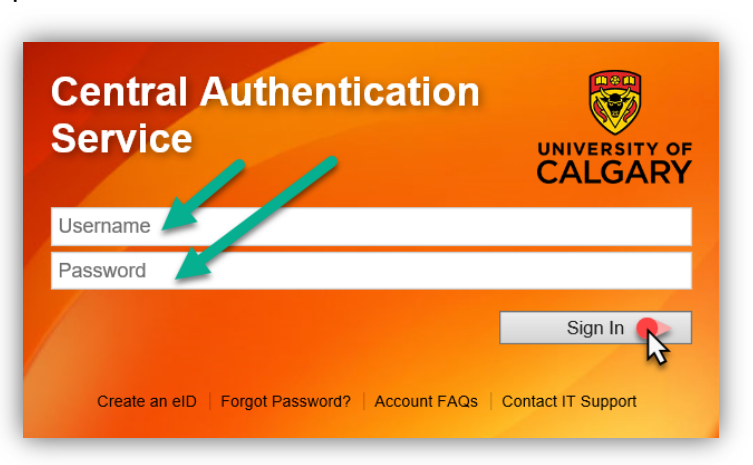

2. After logging into the MyUofC portal, on the **Home** page, scroll to the middle of the page and click on **Course Search**. Be sure to check your *Enrolment Appointment* date and time in order to ensure that you are able to start registering for courses.  $\overline{\phantom{0}}$ 

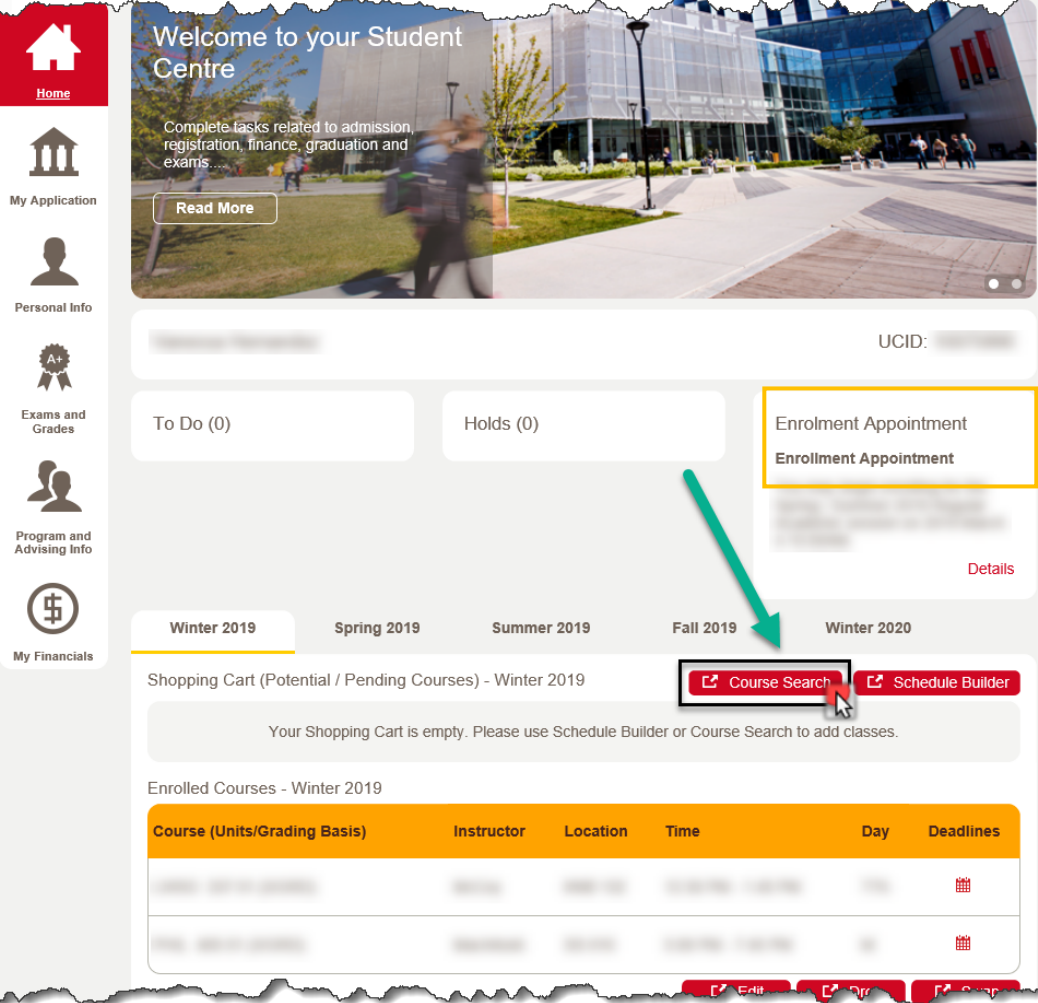

3. Select the term in which you wish to register for and the subject you want to search. After you have entered this information, click on the **Search** button.

## **Registration** How to Register

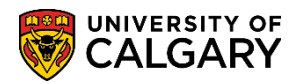

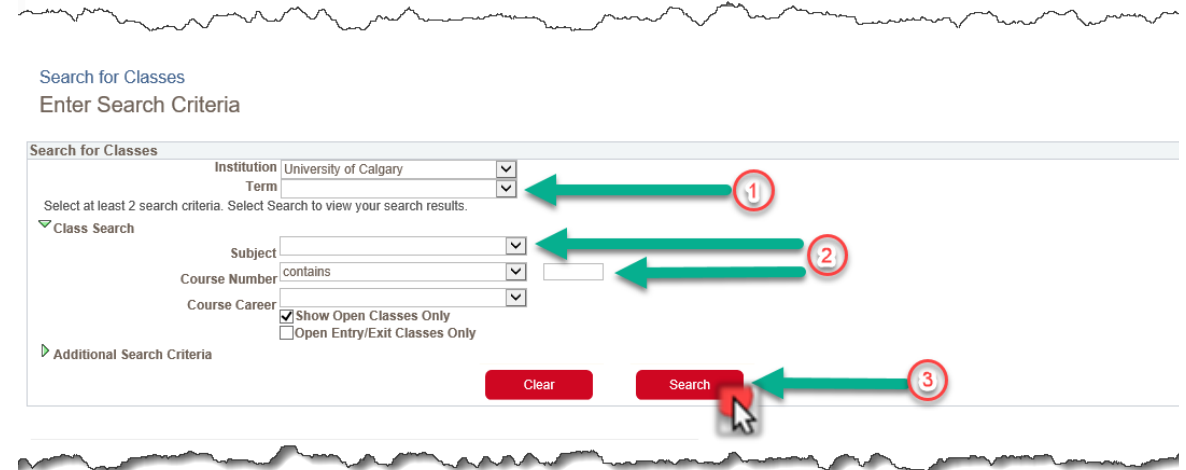

## 4. Select the class that you wish to enroll in by clicking on the **Select** button.

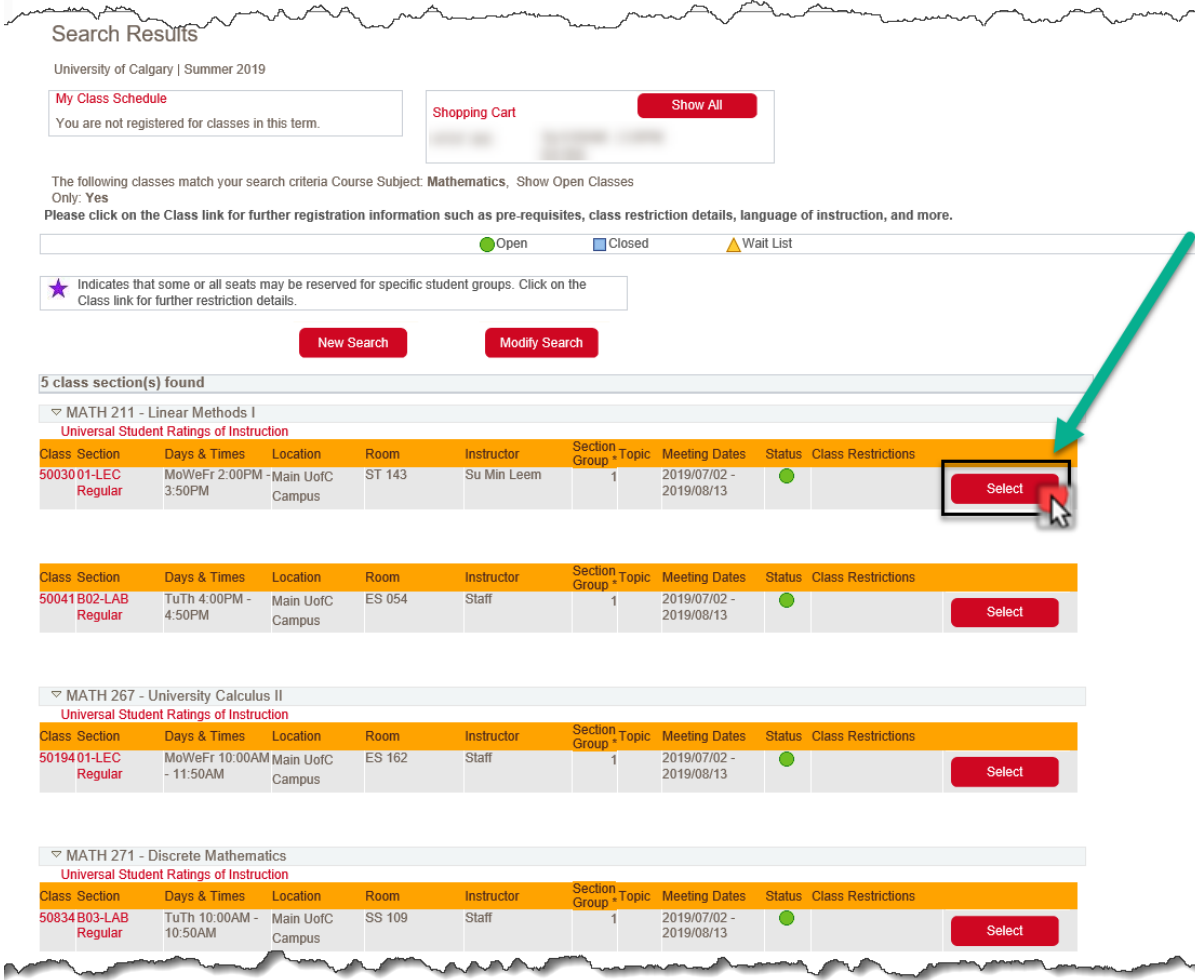

5. Review your course selection, and click the **Next** button. Please be sure to check off the **Waitlist**  if class is full box if you know that the class is full and you wish to be added to the waitlist.

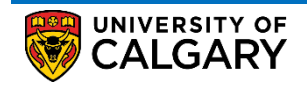

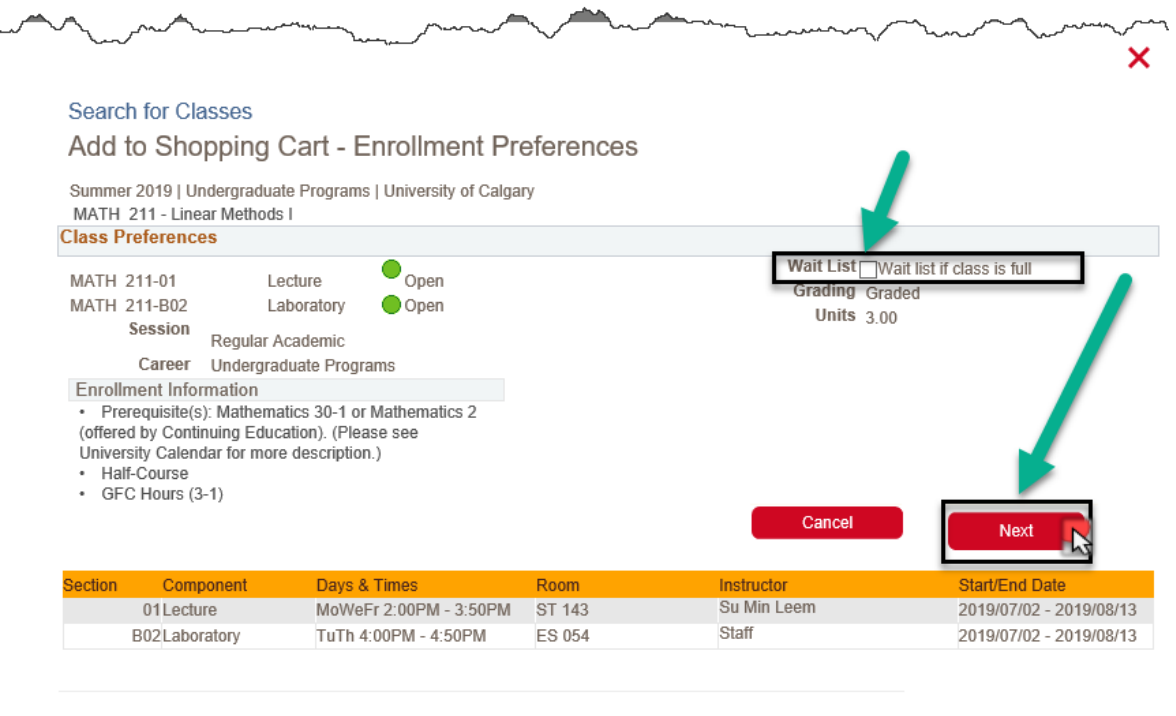

6. You should now be able to see that the class(es) you chose were added to your shopping cart. At this point, you can either start a new search, or simply exit out of this screen by clicking on the X button. Please keep in mind that, at this stage, you have only added potential classes to your shopping cart, but you are not yet registered. Registration will happen in the next step.

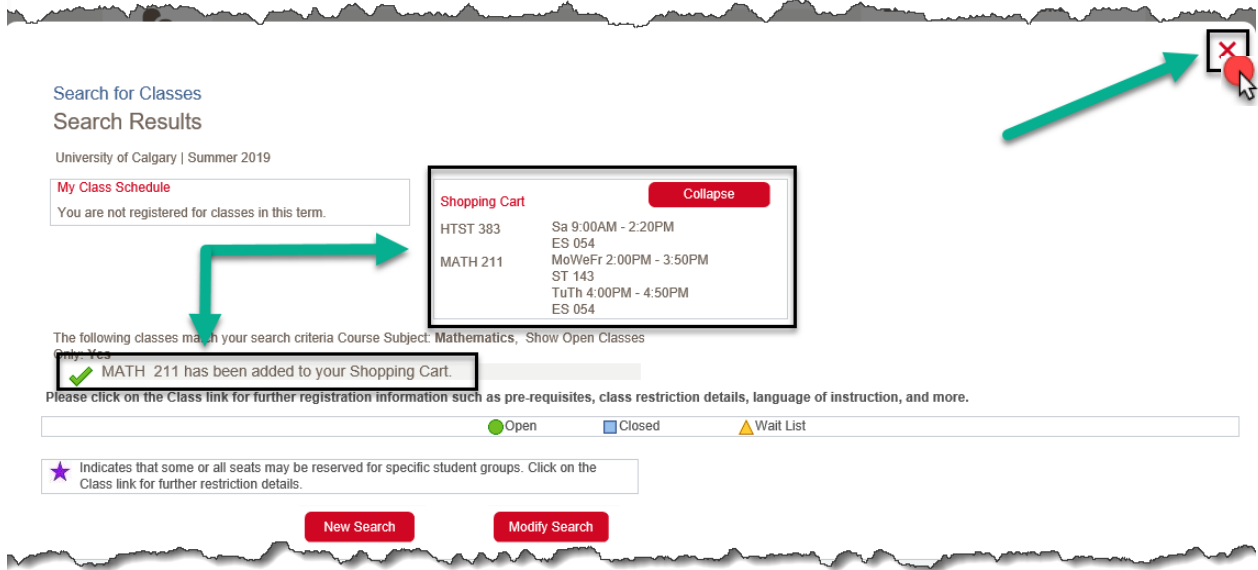

7. You will now need to go back to the **Home** screen of your Student Centre (Refer to steps 1-2 of this procedure) and scroll to the middle of the page to see your Shopping Cart. Select the term in which you are enrolling and then click on the **Validate/Add/Submit/Edit** button.

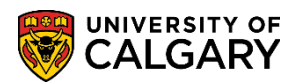

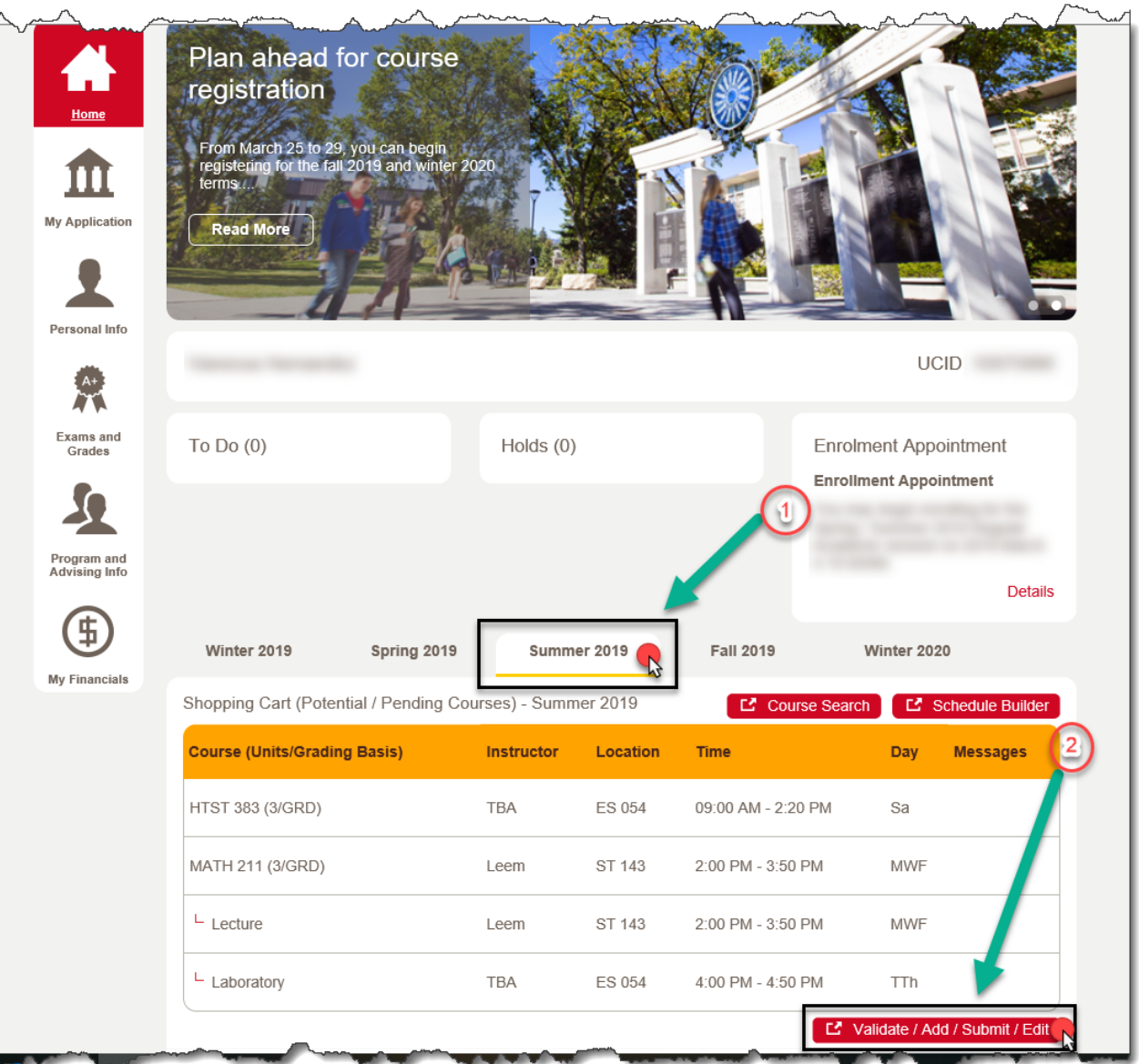

8. Check off the boxes next to the courses that you wish to register for, and then click on the **Enroll** button.

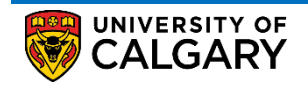

How to Register

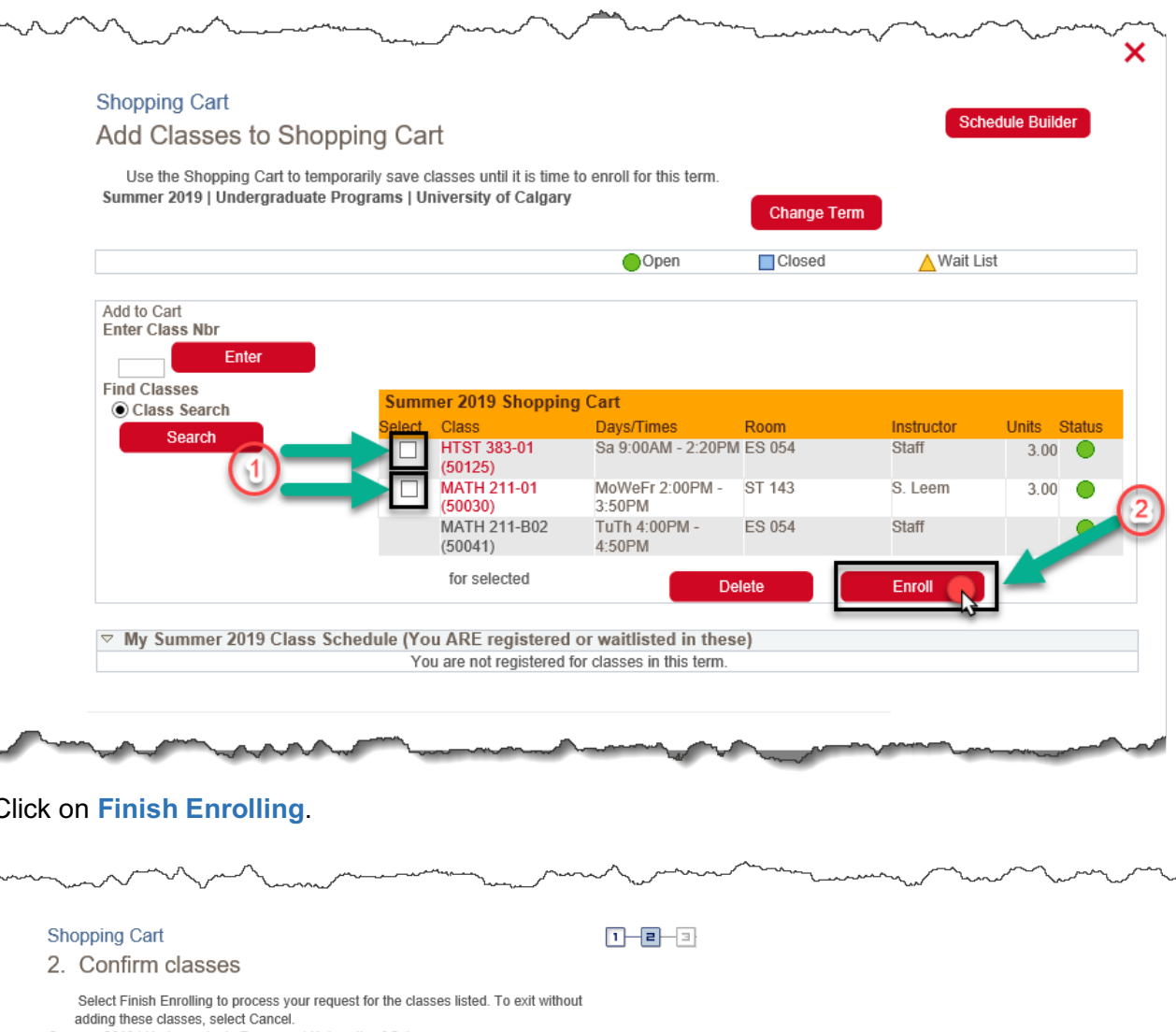

9. Click on **Finish Enrolling**.

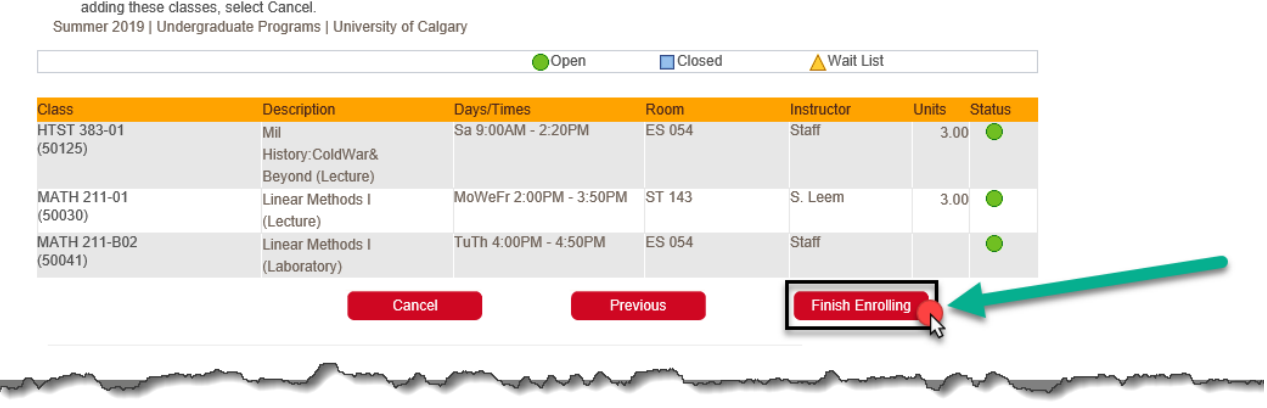

10. You can now see if you were successful in enrolling into the classes you selected, and in the event that you were not, you can review what is preventing your registration under the Message section. At this point, you can either add another class, or return to your Student Centre and review your schedule by clicking on **My Class Schedule**.

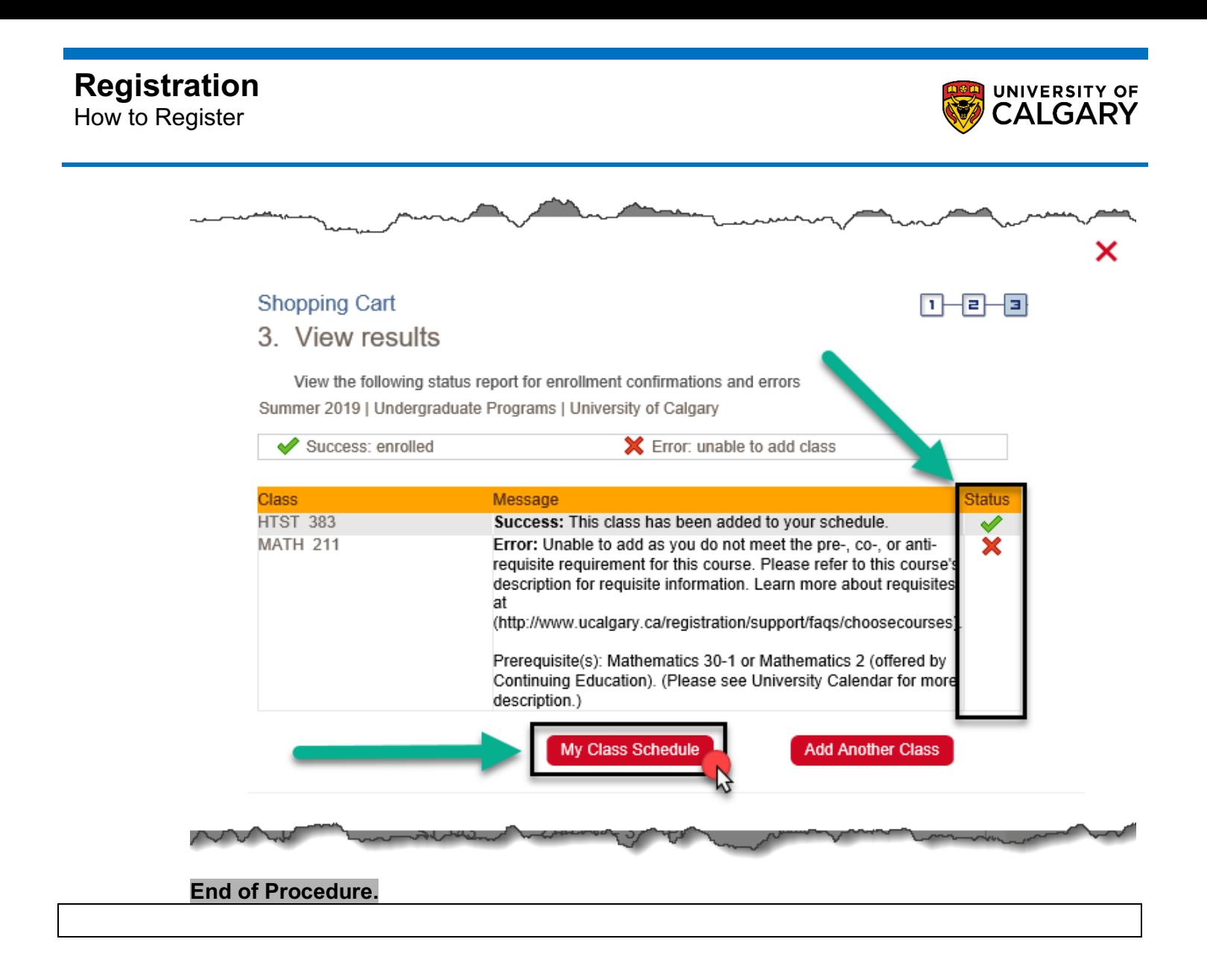